# **Dell UltraSharp U2518D/U2518DX/U2518DR Trình Quản Lý Màn Hình Dell Sổ tay hướng dẫn sử dụng**

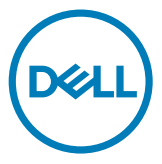

**Mẫu: U2518D/U2518DX/U2518DR Mẫu quy định: U2518Dt**

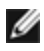

**LƯU Ý:** LƯU Ý cho biết thông tin quan trọng giúp bạn sử dụng máy tính hiệu quả hơn.

**Bản quyền © 2017 Dell Inc. hoặc các công ty con của Dell. Bảo lưu mọi quyền.** Dell, EMC, và các thương hiệu khác là thương hiệu của Dell Inc. hoặc các công ty con của Dell. Các thương hiệu khác có thể là thương hiệu của chủ sở hữu tương ứng.

 $2017 - 05$ 

Rev. A00

### **Mục lục**

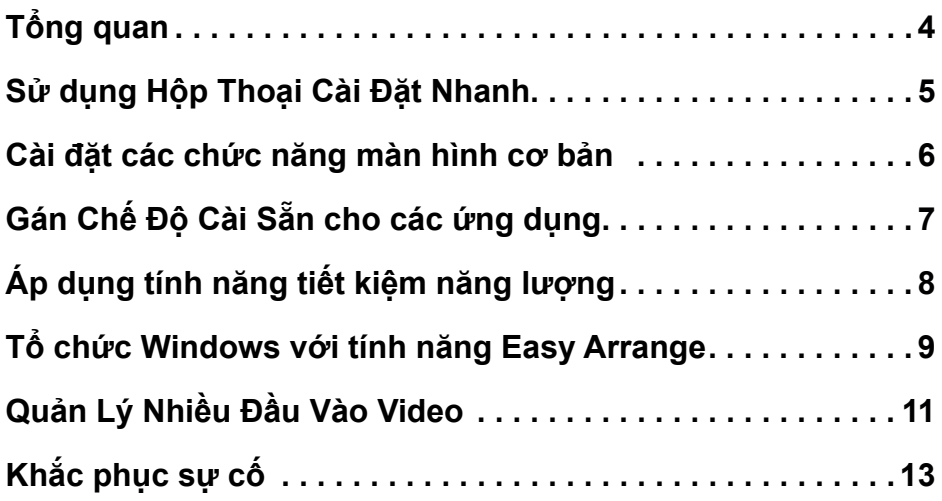

(dell

<span id="page-3-0"></span>

Dell Display Manager là ứng dụng Windows dùng để quản lý một màn hình hoặc một nhóm màn hình. Ứng dụng cho phép chỉnh thủ công hình ảnh hiển thị, gán các cài đặt tự động, quản lý nguồn điện, tổ chức cửa sổ, xoay hình và những tính năng khác ở một số mẫu màn hình Dell chọn lọc. Một khi đã được cài đặt, Trình Quản Lý Màn Hình sẽ chạy mỗi khi máy tính khởi động và biểu tượng tương ứng sẽ hiển thị trong khay thông báo. Thông tin về các màn hình kết nối với máy tính sẽ hiển thị khi bạn di chuyển con trỏ chuột đến biểu tượng khay thông báo.

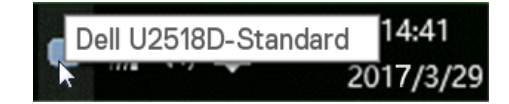

**GHI CHÚ:** Ứng dụng Dell Display Manager (DDM) cần phải sử dụng kênh DDC/CI để giao tiếp với màn hình của bạn. Vui lòng đảm bảo bạn đã bật DDC/CI trong menu như dưới đây.

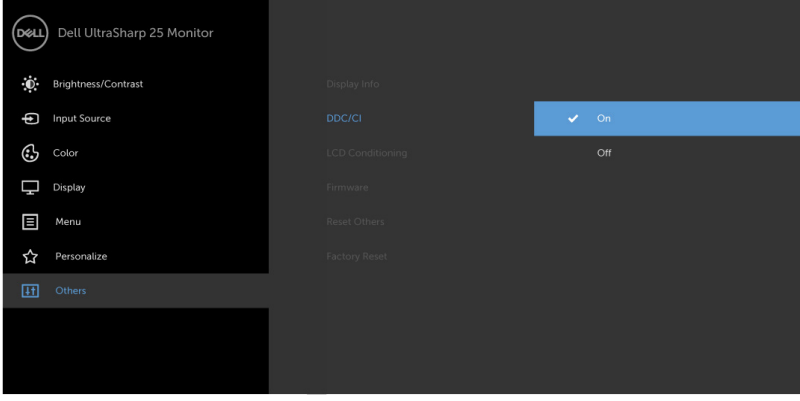

**DGL** 

**4** | Tổng quan

<span id="page-4-0"></span>Nhấp vào biểu tượng khay thông báo của Dell Display Manager sẽ mở ra hộp thoại **Cài Đặt Nhanh**. Khi có nhiều hơn một mẫu màn hình Dell hỗ trợ được kết nối với hệ thống, bạn có thể chọn một màn hình mục tiêu cụ thể qua menu có sẵn. Hộp thoại **Cài Đặt Nhanh** cho phép bạn dễ dàng chỉnh độ sáng và độ tương phản của màn hình. Bạn có thể tự chọn một chế độ cài sẵn hoặc bật tính năng tự động lựa chọn chế độ cài sẵn tùy ứng dụng hoạt động.

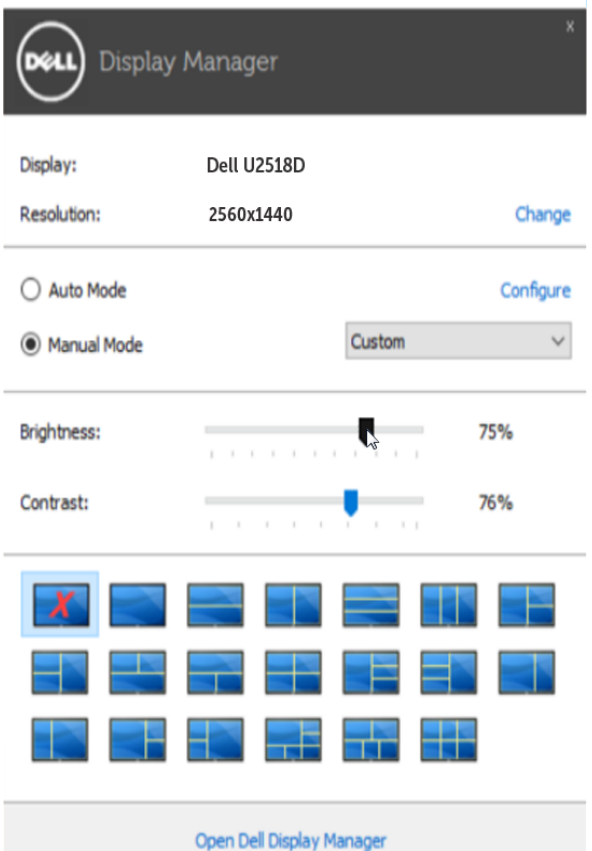

Hộp thoại **Cài Đặt Nhanh** cũng cho phép truy cập giao diện người dùng nâng cao của Dell Display Manager vốn được sử dụng để chỉnh các chức năng cơ bản, định cấu hình Chế Độ Tự Động và truy cập các tính năng khác.

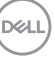

#### <span id="page-5-0"></span>**Cài đặt các chức năng màn hình cơ bản**

Chế độ cài sẵn cho màn hình vừa chọn có thể được áp dụng thủ công qua menu trên thẻ **Cơ Bản**. Ngoài ra, bạn cũng có thể bật Chế Độ Tự Động. Chế Độ Tự Động cho phép chế độ cài sẵn ưu tiên của bạn được áp dụng tự động khi các ứng dụng cụ thể đang hoạt động. Một thông báo ngay lập tức hiển thị trên màn hình cho biết chế độ cài sẵn được chọn.

Bạn cũng có thể chỉnh trực tiếp độ sáng và độ tương phản của màn hình vừa chọn từ thẻ **Cơ Bản**.

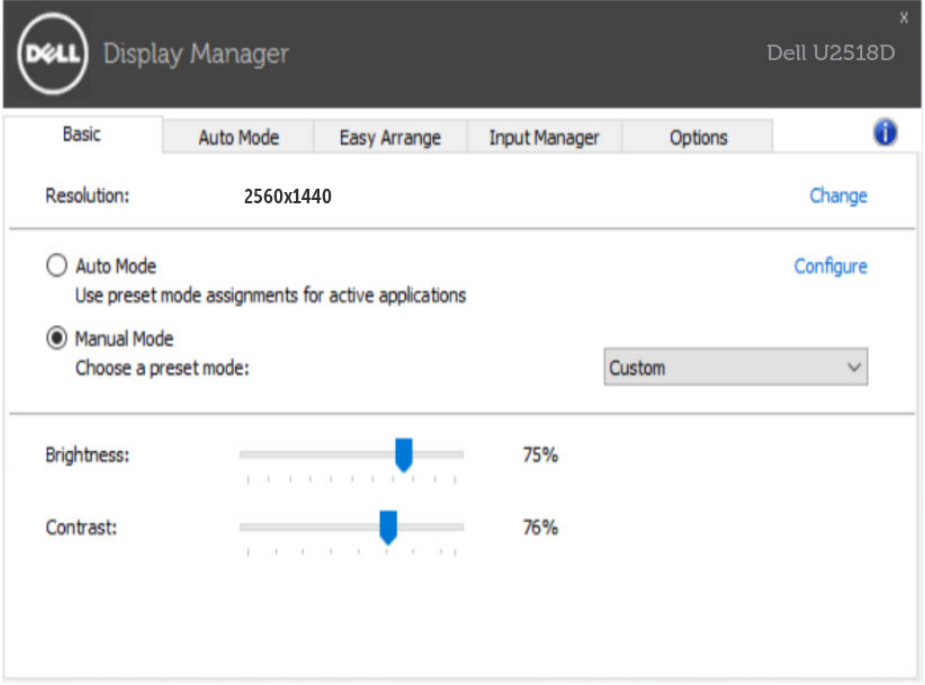

DELI

#### <span id="page-6-0"></span>**Gán Chế Độ Cài Sẵn cho các ứng dụng**

Thẻ **Chế Độ Tự Động** cho phép bạn gán một chế độ cài sẵn cụ thể cho một ứng dụng cụ thể và áp dụng nó tự động. Khi đã bật Chế Độ Tự Động, Dell Display Manager sẽ tự động chuyển sang chế độ cài sẵn tương ứng bất cứ khi nào ứng dụng vừa gán được kích hoạt. Chế độ cài sẵn được gán cho một ứng dụng cụ thể có thể giống nhau ở mỗi màn hình đã kết nối, hoặc có thể khác nhau giữa màn hình này với màn hình kế tiếp.

Dell Display Manager được định sẵn cấu hình cho nhiều ứng dụng phổ biến. Để thêm một ứng dụng mới vào danh sách gán, chỉ cần kéo ứng dụng đó từ màn hình nền, menu Start trên Windows hoặc các vị trí khác rồi thả nó vào danh sách hiện hành.

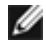

LƯU Ý: Các thao tác gán chế độ cài sẵn áp dụng cho file kết hợp, tập lệnh và trình nạp cũng như các file không thể thao tác như file lưu trữ zip hoặc file nén đều không được hỗ trợ và sẽ không có hiệu lực.

Ngoài ra, bạn có thể bật tùy chọn kích hoạt chế độ cài sẵn **Trò chơi** khi ứng dụng Direct3D đang chạy ở chế độ toàn màn hình. Để thay đổi hành vi này cho mỗi tên trò chơi, hãy thêm tên trò chơi vào danh sách gán với một chế độ cài sẵn khác nhau. Các ứng dụng hiển thị trong danh sách gán sẽ hoạt động theo thứ tự ưu tiên trong cài đặt Direct3D chung.

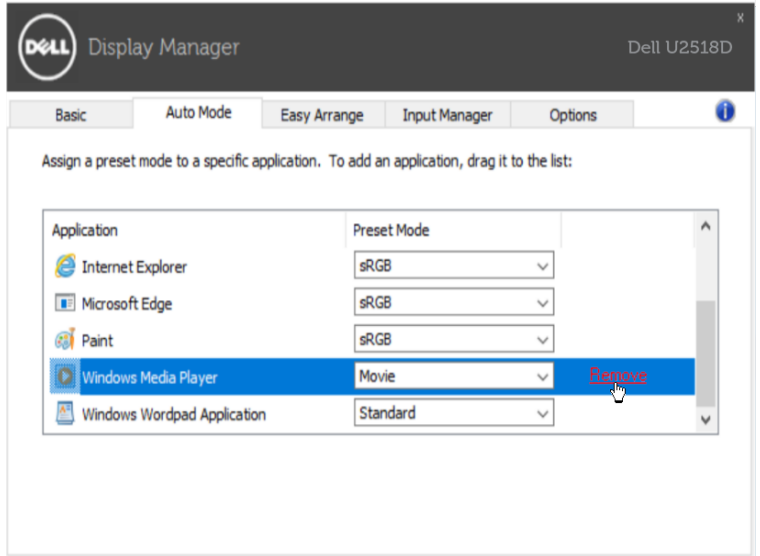

**DEL** 

### <span id="page-7-0"></span>**Áp dụng tính năng tiết kiệm năng lượng**

Ở các mẫu màn hình Dell được hỗ trợ, thẻ **Tùy chọn** sẽ có sẵn để cung cấp các tùy chọn tiết kiệm năng lượng PowerNap. Khi kích hoạt tính năng bảo vệ màn hình, độ sáng màn hình có thể được cài tự động sang mức tối thiểu hoặc màn hình có thể được chuyển sang chế độ chờ để tiết kiệm thêm nguồn điện.

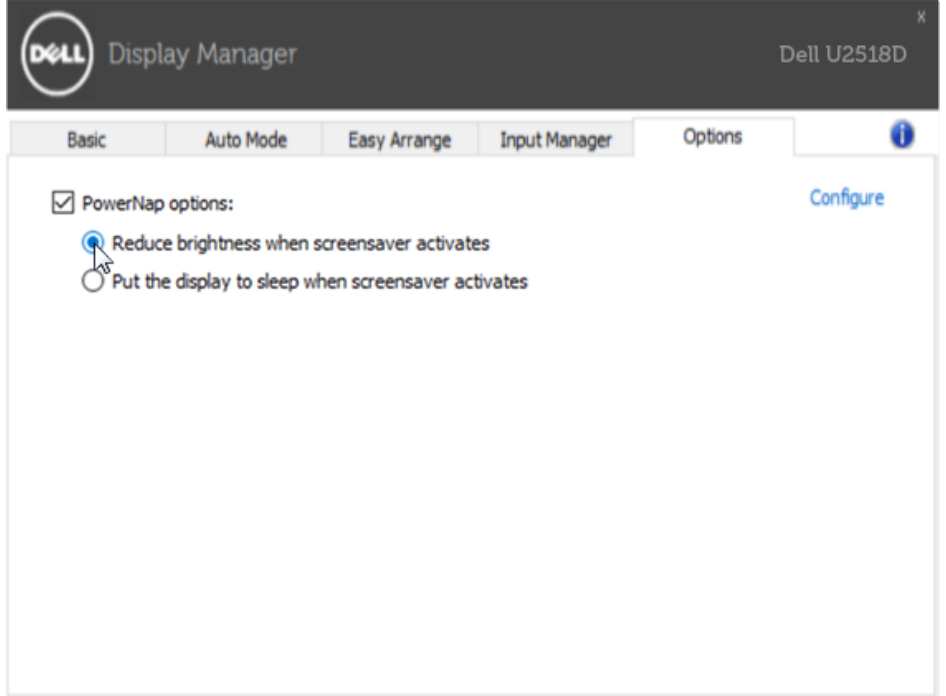

DELI

<span id="page-8-0"></span>Một số mẫu màn hình Dell được tích hợp tính năng Easy Arrange, vốn cho phép tổ chức màn hình nền của màn hình thành các bố cục cửa sổ cài sẵn hoặc tùy chỉnh khác nhau. Khi đã bật Easy Arrange, cửa sổ có thể dễ dàng được thay đổi vị trí và tự động chỉnh kích thước để lấp đầy các vùng cụ thể trong bố cục cửa sổ.

Để bắt đầu sử dụng Easy Arrange, chọn một màn hình mục tiêu và chọn một trong các bố cục cài sẵn. Các vùng cho bố cục đó sẽ ngay lập tức hiển thị trên màn hình. Tiếp theo, kéo một cửa sổ mở ngang qua màn hình. Khi đang kéo cửa sổ, bố cục cửa sổ hiện hành sẽ hiển thị và một vùng hoạt động sẽ được bôi đậm khi cửa sổ đi qua. Bất cứ lúc nào, hãy thả cửa sổ vào vùng hoạt động để đặt cửa sổ vào vùng đó.

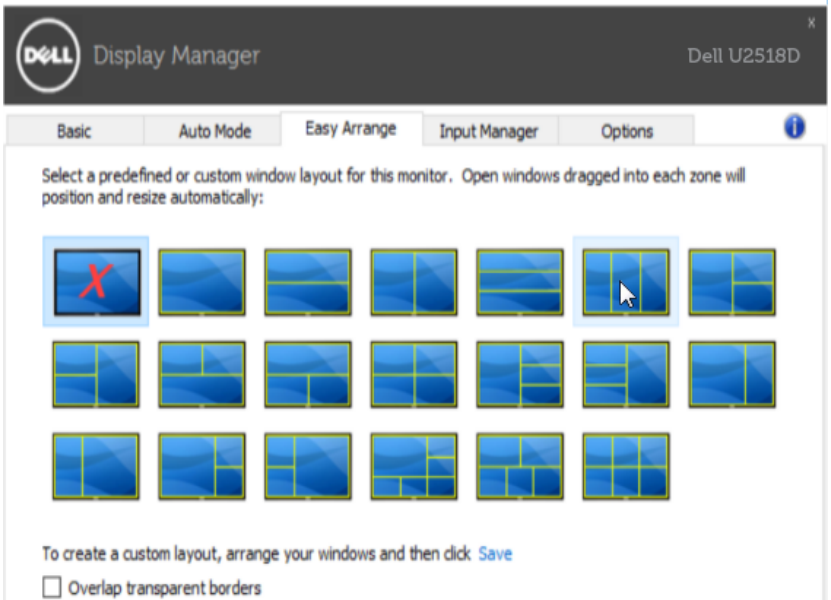

Để tạo bố cục cửa sổ tùy chỉnh, chọn kích thước và vị trí cửa sổ (tối đa 10 cửa sổ) trên màn hình nền rồi nhấp vào liên kết **Lưu** trong **Easy Arrange**. Kích thước và vị trí cửa sổ sẽ được lưu làm bố cục tùy chỉnh và biểu tượng bố cục tùy chỉnh được tạo ra.

**LƯU Ý:** Tùy chọn này không lưu hoặc nhớ các ứng dụng đang mở. Chỉ có kích thước và vị trí cửa sổ được lưu lại.

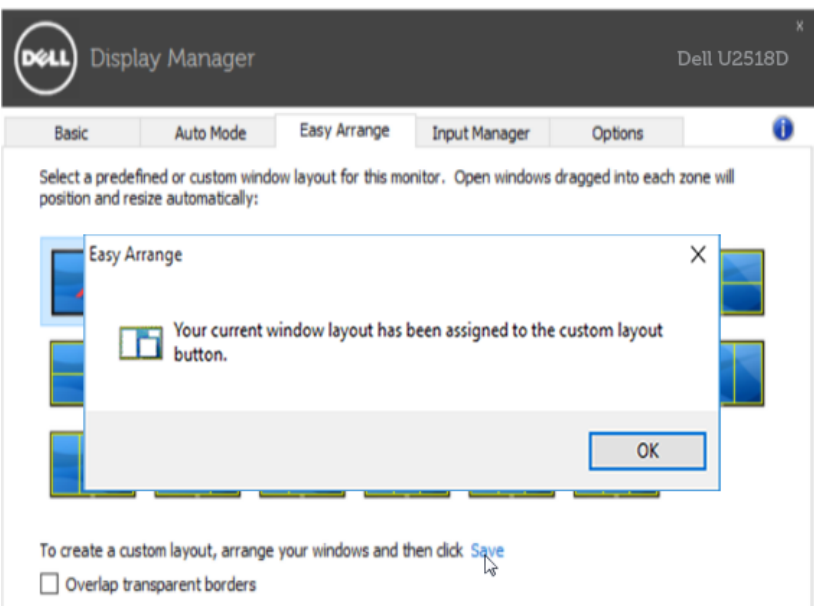

Để dùng bố cục tùy chỉnh, chọn biểu tượng bố cục tùy chỉnh. Để xóa bố cục tùy chỉnh hiện đang lưu, đóng mọi cửa sổ trên màn hình nền rồi nhấp vào liên kết **Lưu** trong **Easy Arrange**.

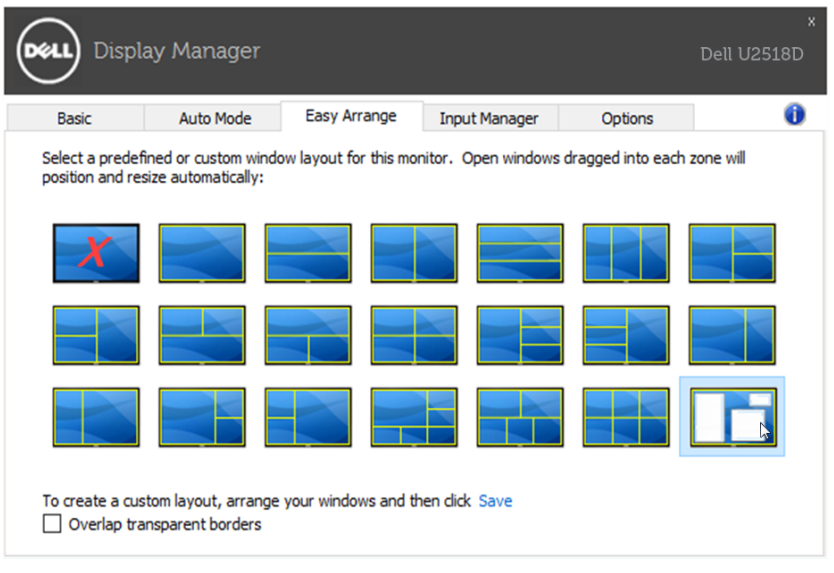

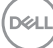

### <span id="page-10-0"></span>**Quản Lý Nhiều Đầu Vào Video**

Thẻ **Input Manager (Trình quản lý đầu vào)** cung cấp các cách thức tiện lợi để bạn quản lý nhiều đầu vào video được kết nối với màn hình Dell. Nó cho phép chuyển đổi giữa các đầu vào trong khi bạn làm việc với nhiều máy tính.

Mọi cổng vào video có sẵn với màn hình của bạn đều được liệt kê. Bạn có thể đặt tên cho từng đầu vào tùy thích. Hãy lưu lại các thay đổi sau khi chỉnh sửa.

Bạn có thể xác định một phím tắt để chuyển đổi nhanh đến đầu vào yêu thích, và một phím tắt khác để chuyển đổi giữa hai đầu vào nếu bạn thường xuyên làm việc giữa chúng.

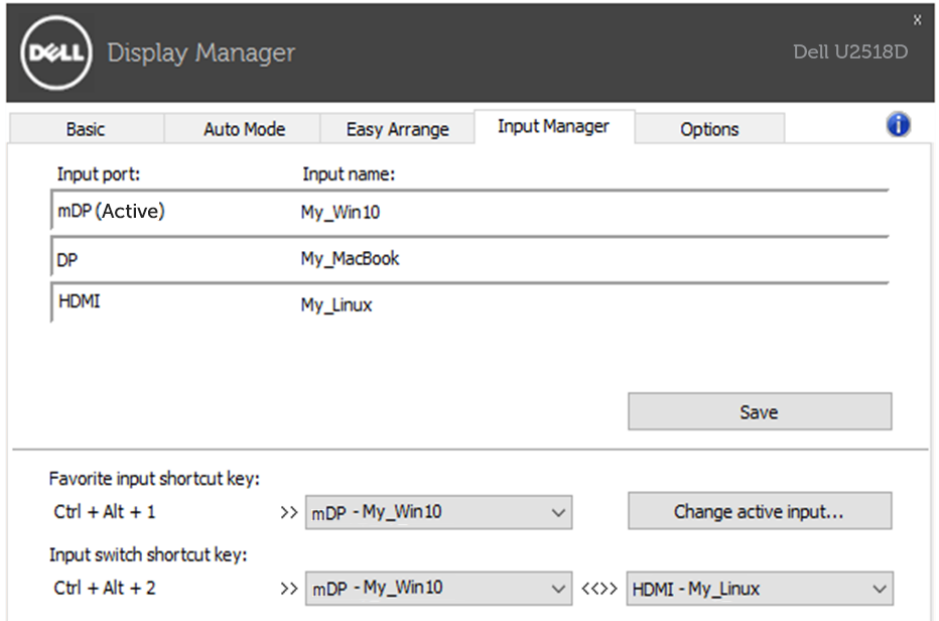

**D**&LI

Bạn có thể sử dụng danh sách sổ xuống để chuyển sang bất cứ nguồn vào nào.

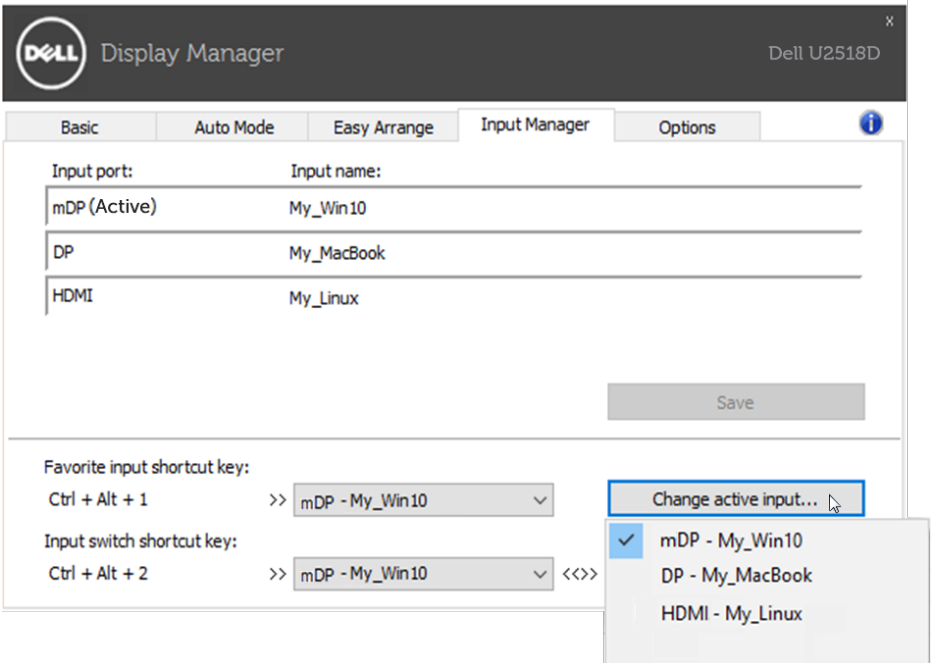

**LƯU Ý:** DDM kết nối với màn hình của bạn ngay cả khi màn hình đang hiển thị video từ một máy tính khác. Bạn có thể cài đặt DDM vào PC thường dùng và điều khiển cách chuyển đổi đầu vào từ PC đó. Bạn cũng có thể cài đặt DDM vào các PC khác đã kết nối với màn hình.

DELL

## <span id="page-12-0"></span>**Khắc phục sự cố**

Nếu DDM không thể làm việc với màn hình của bạn, ứng dụng sẽ hiển thị biểu tượng bên dưới trong khay thông báo.

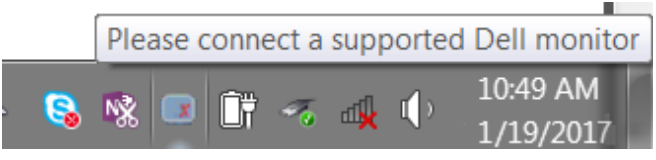

Nhấn vào biểu tượng đó, DDM sẽ hiển thị một thông báo lỗi chi tiết hơn.

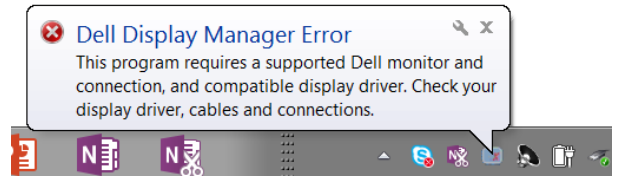

Xin lưu ý rằng DDM chỉ hoạt động với màn hình thương hiệu Dell. Nếu bạn đang sử dụng màn hình từ các nhà sản xuất khác, DDM sẽ không hỗ trợ màn hình đó. Nếu DDM không thể phát hiện và/hoặc giao tiếp với màn hình Dell được hỗ trợ, vui lòng thực hiện các bước dưới đây để khắc phục sự cố:

- 1. Hãy chắc chắn rằng cáp video được kết nối đúng với màn hình và máy tính cá nhân của bạn, đặc biệt là giắc nối phải được cắm chặt vào vị trí.
- 2. Kiểm tra màn hình OSD để đảm bảo DDC/CI đã được bật.
- 3. Hãy chắc chắn rằng bạn có trình điều khiển (driver) hiển thị đúng và mới nhất từ các nhà cung cấp đồ họa (Intel, AMD, NVIDIA, vv). Trình điều khiển hiển thị thường là nguyên nhân khiến DDM không hoạt động.
- 4. Tháo tất cả các trạm đậu hoặc cáp nối dài hoặc bộ chuyển đổi cáp giữa màn hình và cổng đồ họa. Một số bộ nối, hub hoặc bộ chuyển đổi giá rẻ có thể không hỗ trợ DDC/CI đúng cách và khiến ứng dụng không hoạt động. Hãy cập nhật trình điều khiển của thiết bị đó nếu đã có phiên bản mới nhất.
- 5. Khởi động lại hệ thống của bạn.

Ứng dụng DDM có thể không hoạt động với các màn hình dưới đây:

- Các mẫu màn hình Dell từ trước năm 2013 và dòng màn hình Dell D-series. Bạn có thể tham khảo trang web Hỗ Trợ Sản Phẩm của Dell để biết thêm thông tin
- Màn hình game sử dụng công nghệ G-sync dựa theo Nvidia
- Màn hình ảo và không dây không hỗ trợ DDC/CI
- Những mẫu ban đầu của màn hình DP 1.2, có thể cần phải vô hiệu hóa MST/DP 1.2 sử dụng màn hình OSD

**DØL** 

Nếu máy tính của bạn được kết nối với mạng Internet, bạn sẽ nhận được một thông báo nhắc nhở khi ứng dụng DDM đã có phiên bản mới hơn. Chúng tôi khuyên bạn nên tải về và cài đặt bản mới nhất của ứng dụng.

Bạn cũng có thể kiểm tra bản mới bằng cách nhấn chuột phải vào biểu tượng DDM đồng thời bấm và giữ phím "shift".

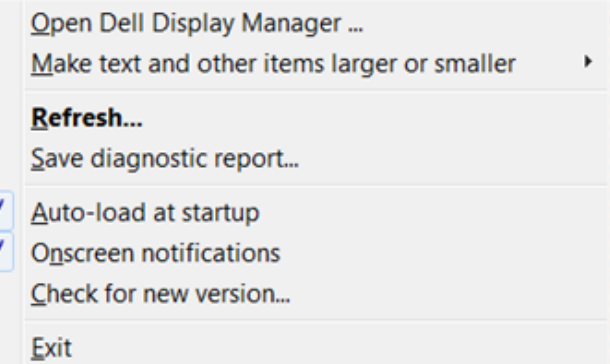

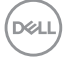

 $\frac{1}{2}$